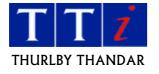

## USB Drivers for TG4001 Series Arbitrary Waveform Generators

This folder contains all files necessary to install USB drivers for the TG4001 Series Arbitrary Waveform Generator on WIN 2000, WIN XP, Vista and Windows 7 operating systems. These drivers are compatible with 32-bit and 64-bit versions of Windows.

The correct driver is most easily installed using the plug and play capabilities of the PC operating system as follows.

Power up the TG4001 Series Arbitrary Waveform Generator.

Set the interface on the REMOTE menu to USB (see User Manual).

Connect the instrument to the PC via a USB cable at which point the PC should report new hardware found.

Follow the on screen directions on the PC for loading the driver from the USB folder on the CD.

Once the driver is loaded on the PC it will be possible to communicate with the instrument via USB.

To check that the driver is correctly installed open the Windows Device Manager from the System icon in Control Panel. Navigate to Universal Serial Bus Controllers and verify that the TG4001 device has been installed.

To Further verify the correct function of the USB driver the file TestAWGUSB.exe may be run. This file is located in the USB folder of this CD and allows simple communication with the TG4001 by typing a command and, where applicable, viewing the result. For example try typing \*idn?.

When the driver is installed a Dynamic Link Library file (AWGUSB.DLL) will also be installed in the WINDOWS SYSTEM folder. This file allows the linking of exported functions into application programs written by third party authors. A description of this file and its functions is available in the file DLLInterface.1.03.pdf in the USB folder on this CD. The file TestAWGUSB communicates using this DLL.

The USB\Examples folder contains example projects in VB6, VC6, Delphi and C++Builder5 complete with all source code and working executables. These simple examples show how to use the AWGUSB.dll functions to communicate with the TG4001.

It is possible to connect a maximum of 30 TG4001 instruments to the PC simultaneously. They are individually addressed in the driver by their address set on the REMOTE menu. Each connected instrument must be set to a unique address.